# **TELA INICIAL CADASTRANDO A SENHA**

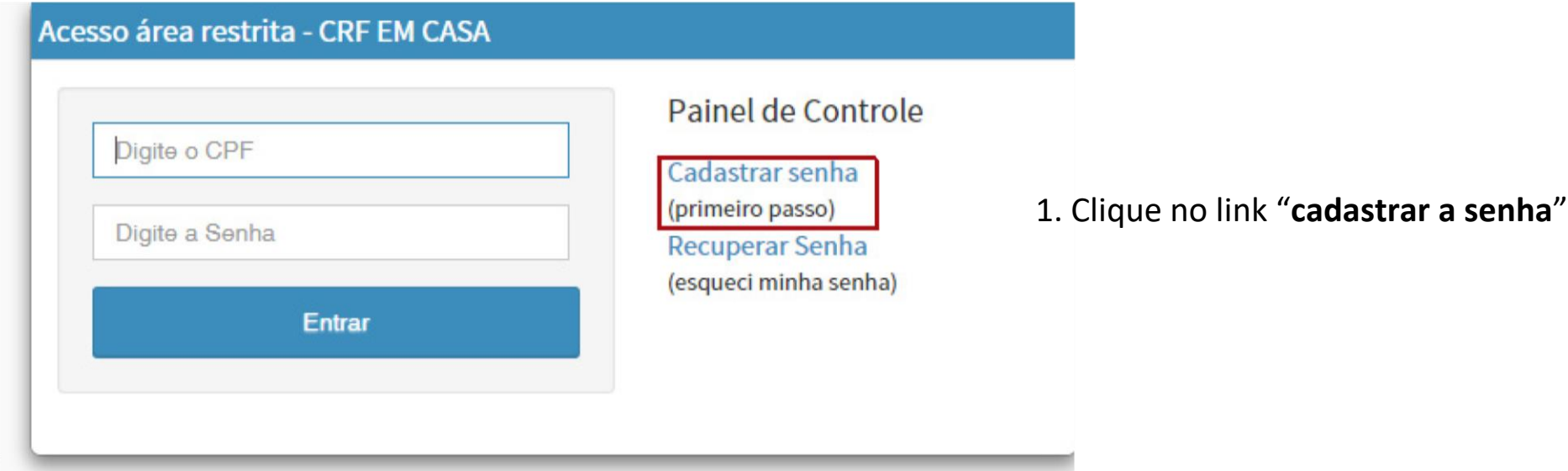

## **TELA CADASTRO DE SENHA**

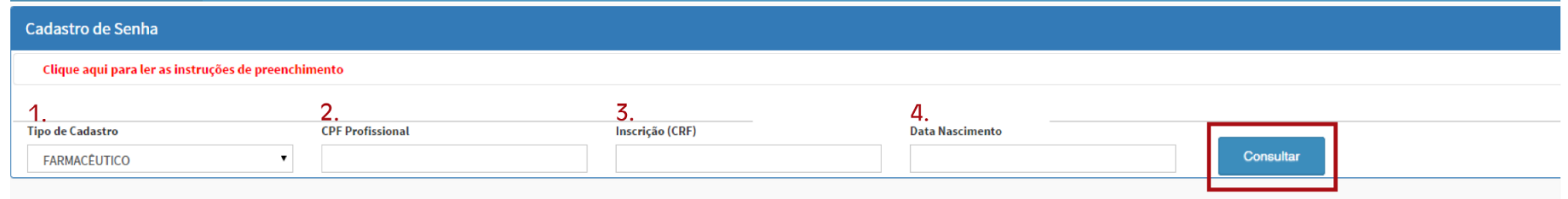

**1. SELECIONE O SEU TIPO DE CADASTRO:** Farmacêutico, Não Farmacêutico ou Técnico

#### **2. CPF PROFISSIONAL:** número

**3. CRF:** número de inscrição no Conselho. Digite apenas os números! Desconsidere o número "zero" à esquerda e "/o" quando houver.

#### **4. DATA DE NASCIMENTO**

Após informar os dados, clique no botão CONSULTAR.

## **SITUAÇÃO 1 - USUÁRIO ENCONTRADO Cadastre seus dados**

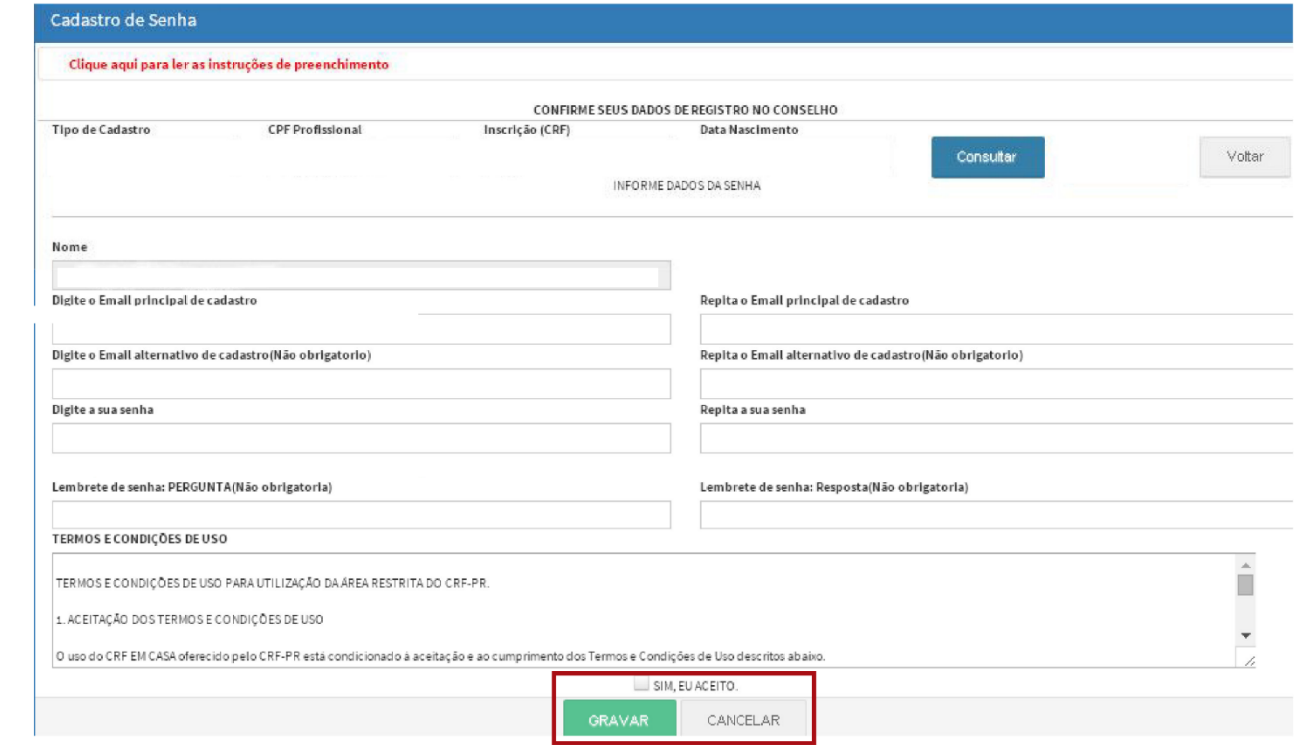

- Informe seu e-mail e outro endereço alternativo (se possuir);
	- Digite uma senha de confiança;
	- Leia os termos e condições de uso
	- Clique em **SIM, EU ACEITO**, e depois, em **GRAVAR**.

Se todos os dados foram preenchidos de forma correta, seu cadastro foi realizado com sucesso!

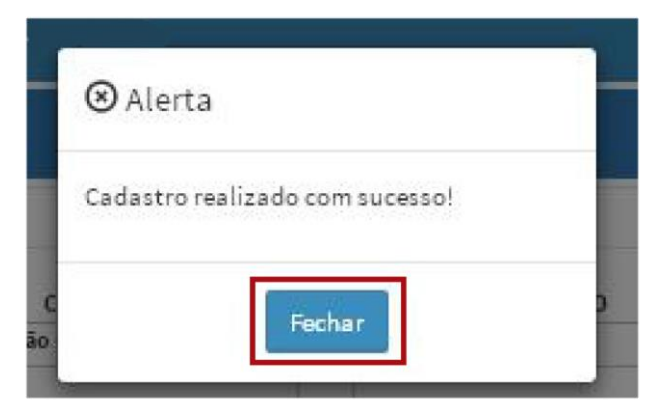

Clique em **FECHAR** e você será redirecionado para a página inicial de login.

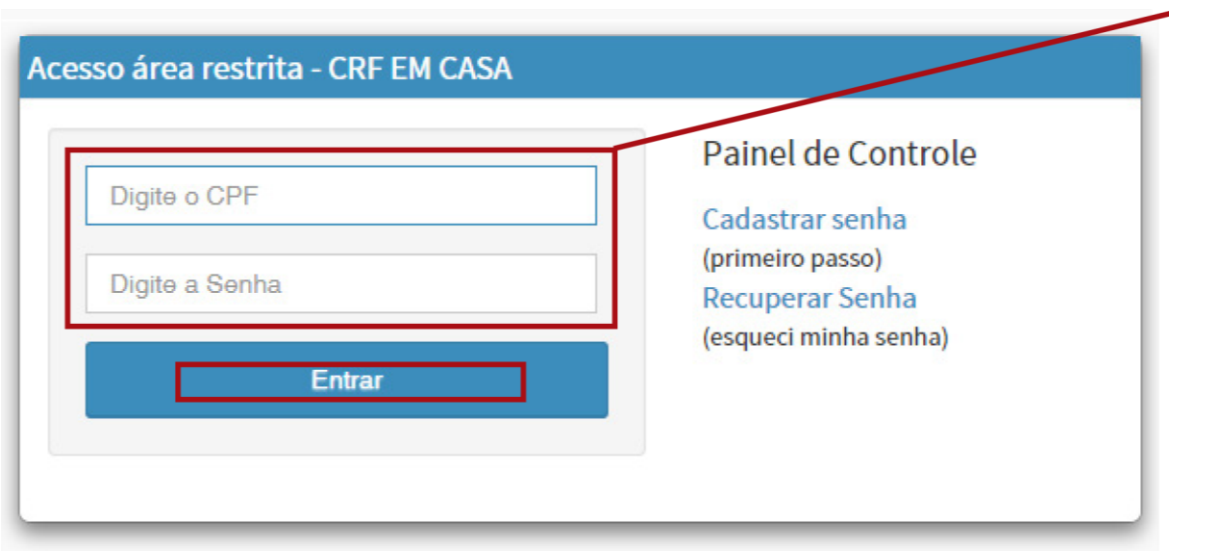

Preencha com o seu CPF e com a senha que acabou de cadastrar!

Clique em **ENTRAR**

#### A página inicial do CRF EM CASA irá se abrir:

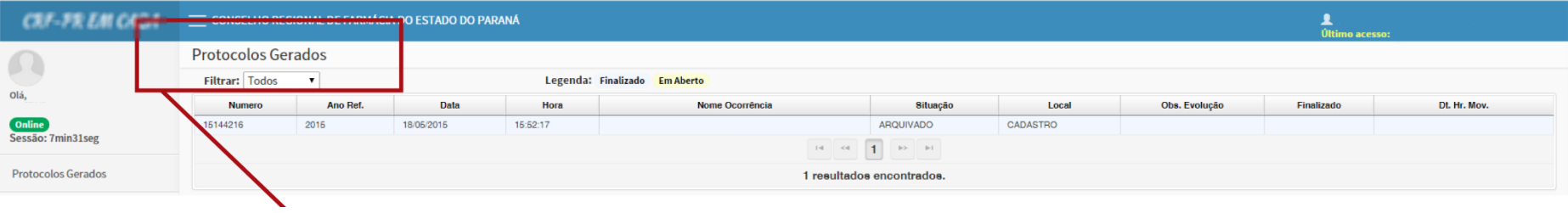

Parte do sistema destinada ao registro de protocolos das movimentações realizadas pelo usuário no CRF em Casa

A próxima etapa é realizar o **RECADASTRAMENTO**.

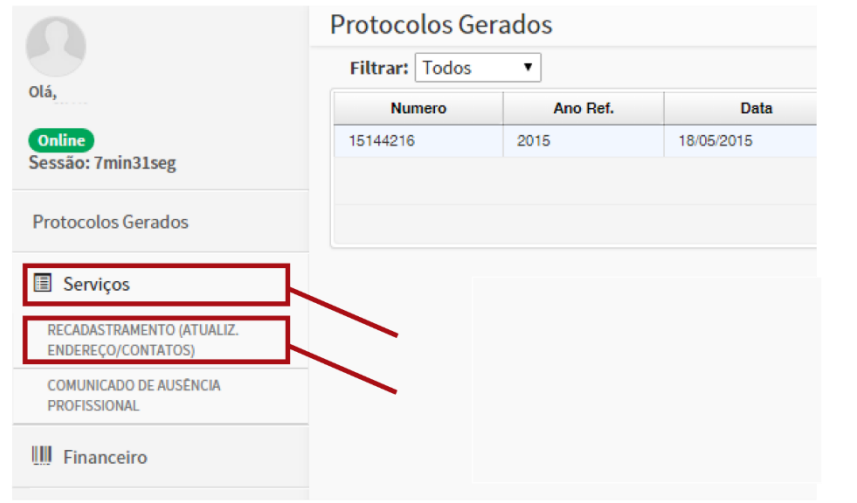

1. Clique no menu **SERVIÇOS**

2. Clique em **RECADASTRAMENTO** e uma nova janela será aberta

### **1) RECADASTRAMENTO**

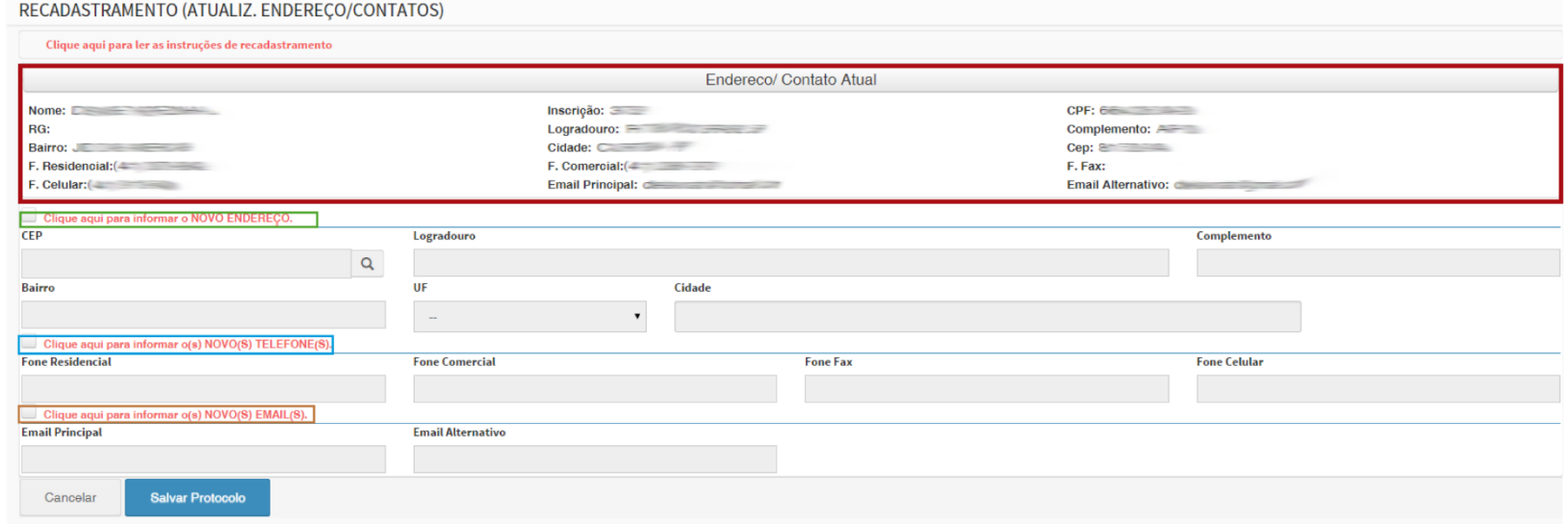

Confira os dados que você tem cadastrado no sistema do CRF. Se, por acaso, alguma informação estiver errada, siga os passos abaixo.

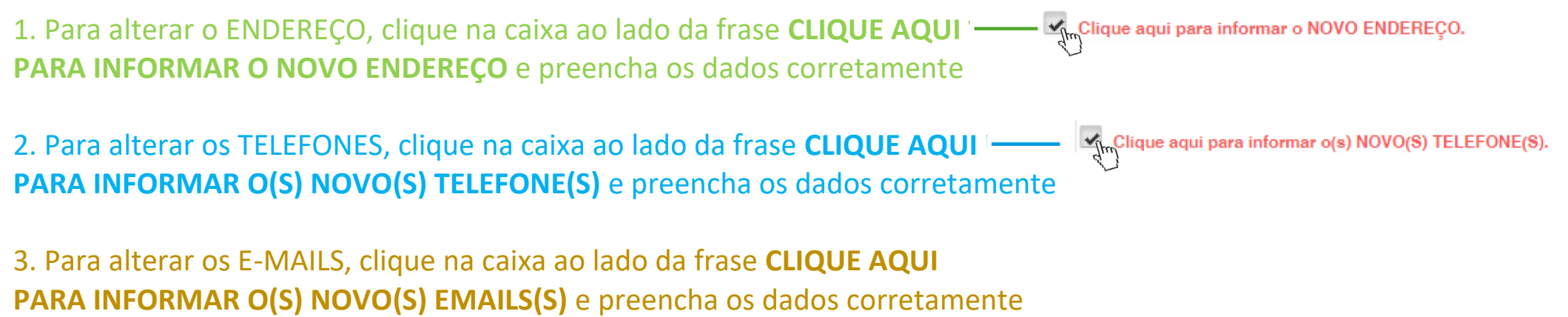

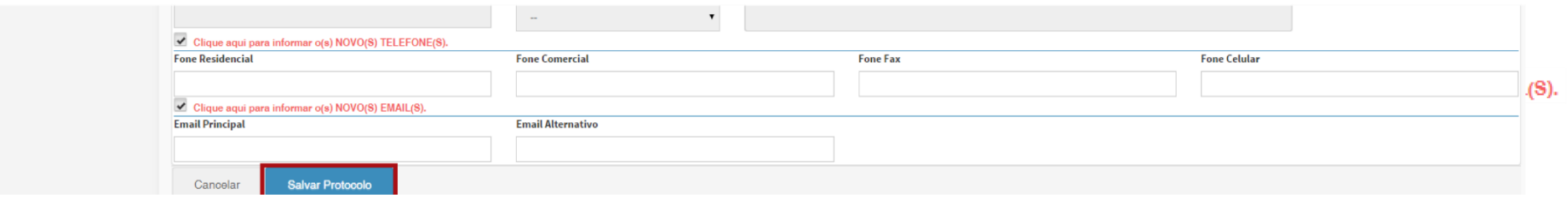

Depois de ter preenchido os seus novos dados corretamente, clique em **SALVAR PROTOCOLO**

#### **IC** Alerta

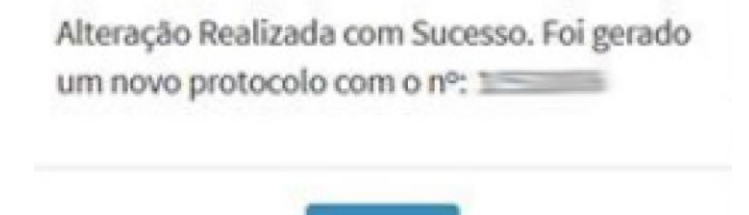

fechar

Um protocolo será gerado e as informações serão alteradas.

**Um e-mail será enviado com o protocolo gerado e os dados do recadastramento.**

## **2) PROTOCOLO DE AUSÊNCIA**

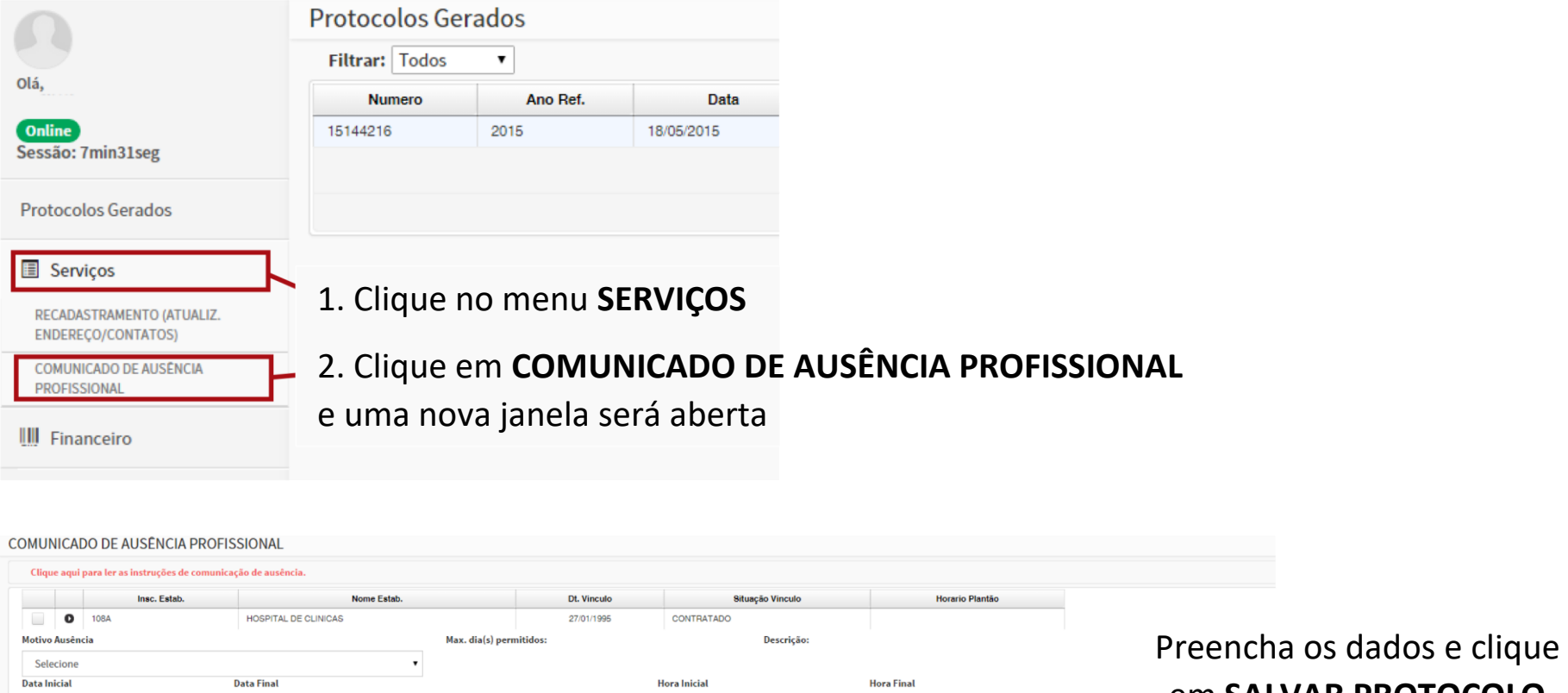

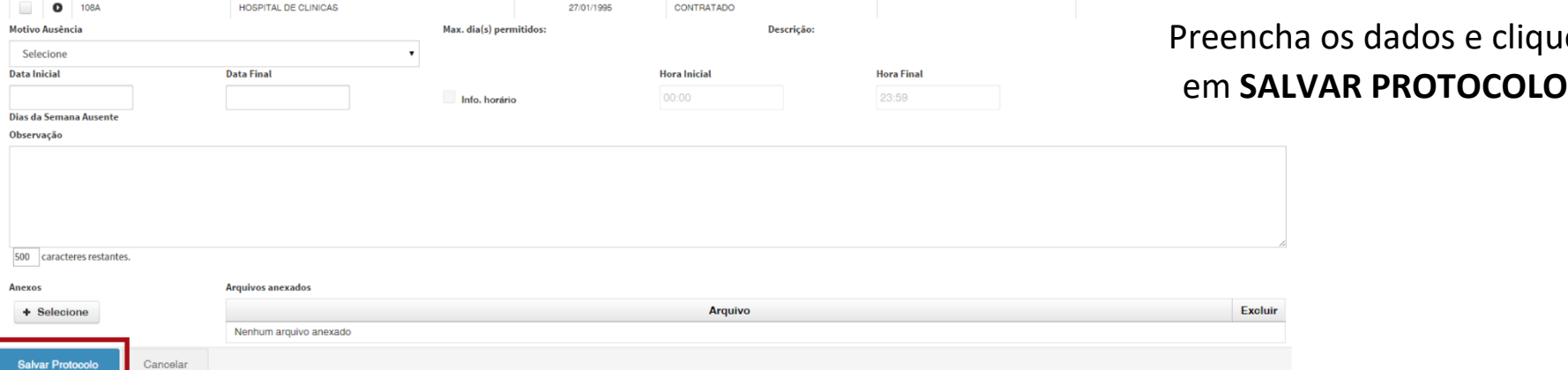

### **FINANCEIRO**

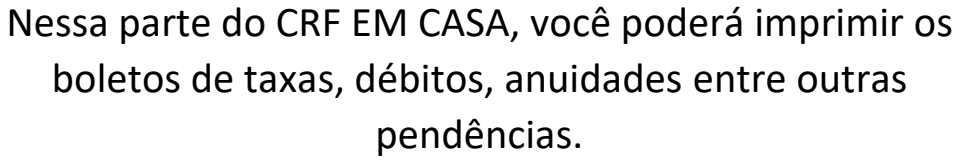

Clique no menu **FINANCEIRO** e depois, clique novamente no link que desejar.

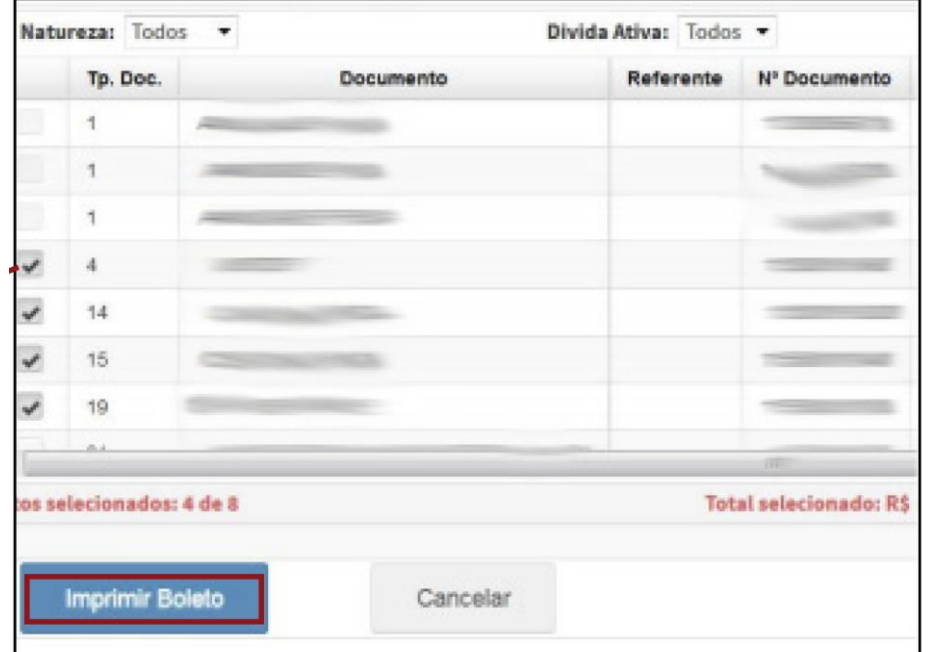

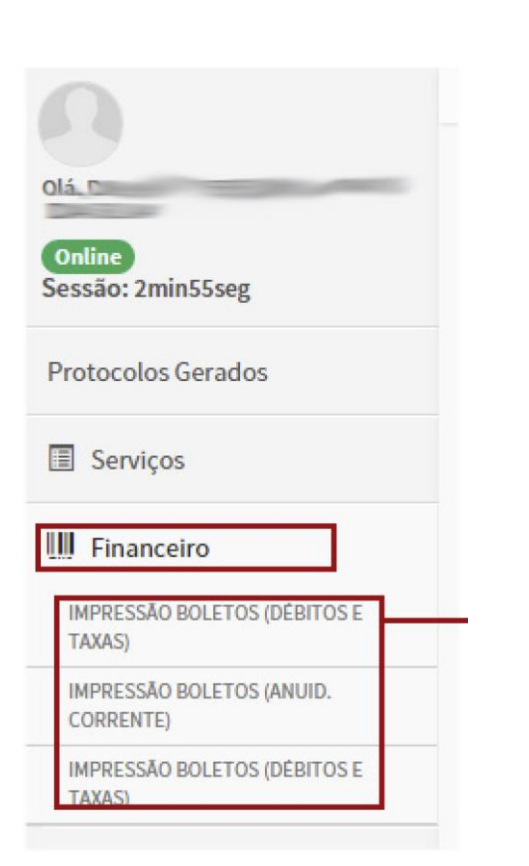

Selecione os boletos que deseja imprimir e clique no botão **IMPRIMIR BOLETO**.

## **SITUAÇÃO 2 - USUÁRIO NÃO ENCONTRADO Cadastre seus dados**

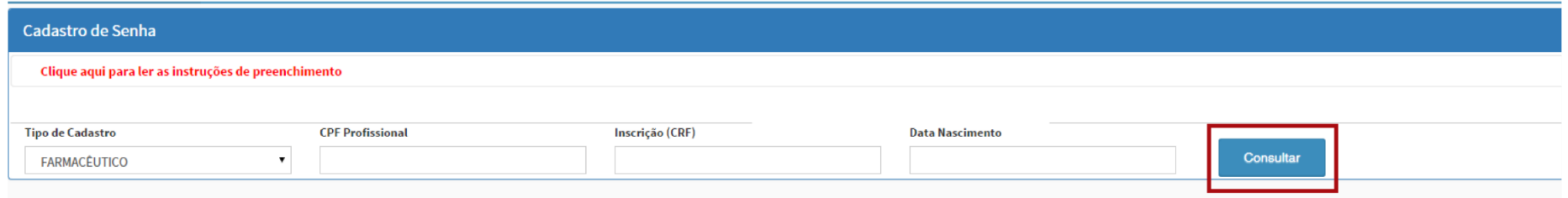

Preencha seus dados e clique em **CONSULTAR**.

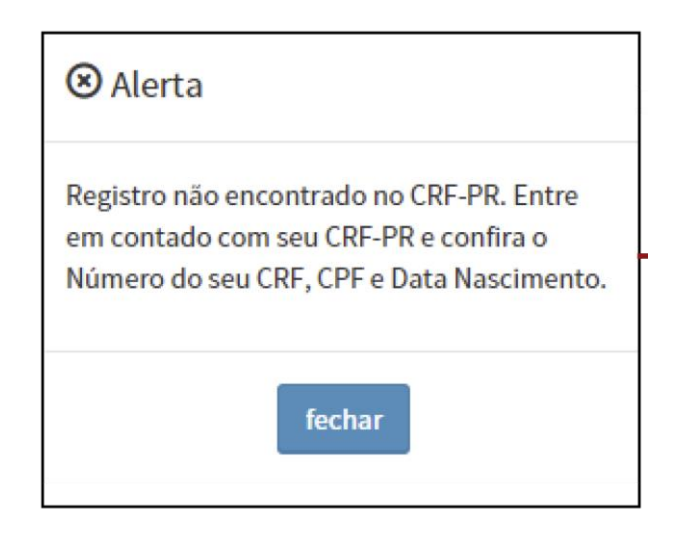

Se esta mensagem aparecer, **seu registro não foi encontrado no CRF**. Confira se digitou tudo da forma correta. Se sim, entre em contato com o Conselho para resolver a situação.

### **ESQUECEU A SENHA?**

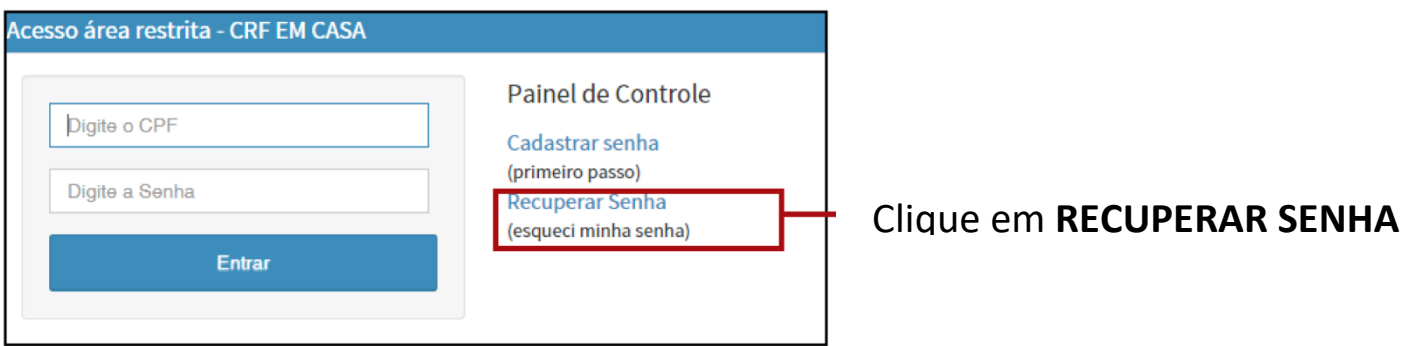

#### Uma nova janela vai se abrir. Informe seu CPF e e-mail cadastrado junto ao CRF.

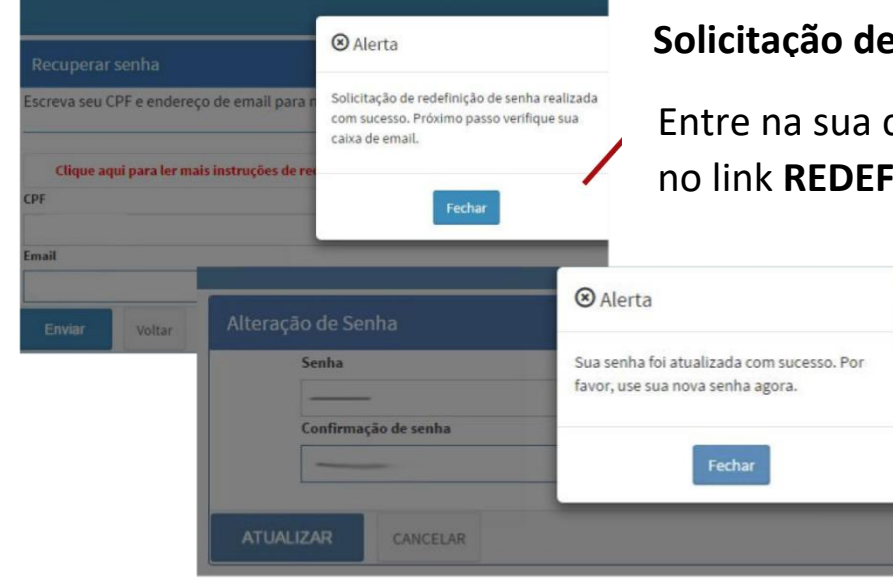

#### **Solicitação de redefinição da senha foi enviada para o e-mail.**

caixa de e-mail e abra a mensagem do CRF. Clique **INIÇÃO DE SENHA CRF** 

> Uma nova janela do CRF EM CASA será aberta. Preencha os campos com sua nova senha. SUGESTÃO: crie uma senha apenas com números (de 6 a 10 números). Na sequência, clique em **ATUALIZAR**.

**Pronto! Sua senha foi redefinida!**